#### **Submit an Annual Operations Revision**

Once the permit has been 'Issued, 'Permit Issued' or 'Active' a revision can be submitted using the amendment button

- 1. Login to the Citizen Access Portal <a href="https://aca-prod.accela.com/CLARKCO/Default.aspx">https://aca-prod.accela.com/CLARKCO/Default.aspx</a>
- 2. Select fire prevention > search permits.

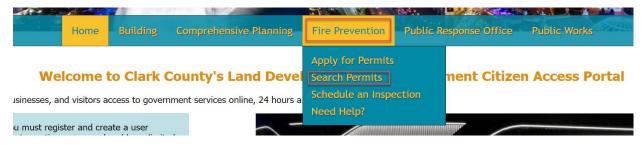

3. Locate the record from the list and select amendment

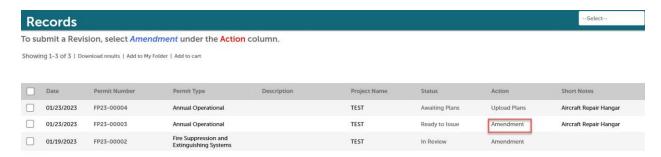

4. Select Annual Operational Revision > Continue Application

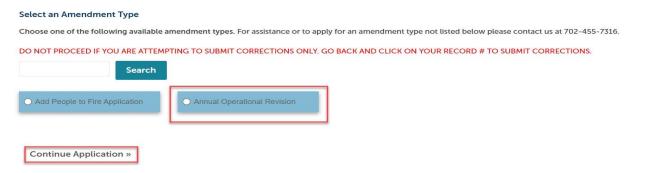

5. Step 1: Enter revision description and permit information; permit type, quantity, service level

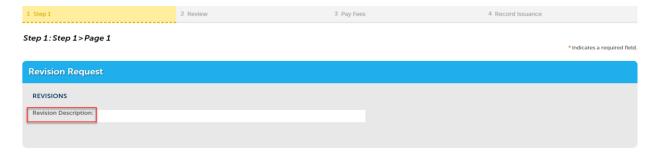

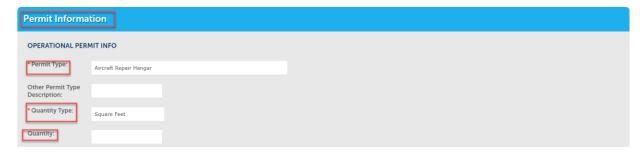

6. Enter revision contact > select form account

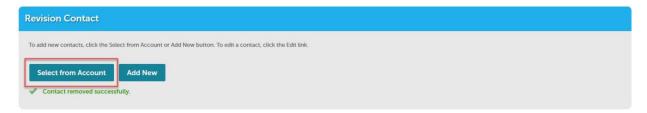

Contacts from original submissions can be edited or removed to add a new contact.

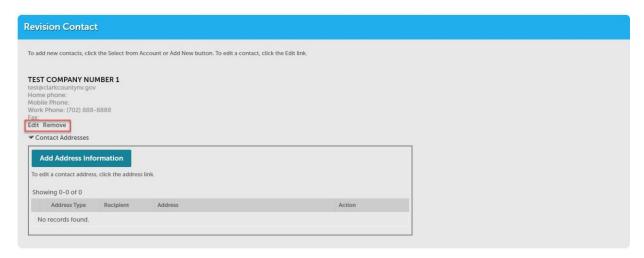

7. Verify the address is correct and then select continue application

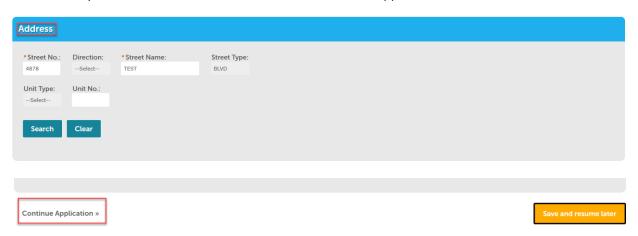

8. Step 2: Review that everything looks correct > continue application

#### Step 1: Select item to pay

Click on the arrow in front of a row to display additional information. Items can be saved for a future checkout by clicking on the Save for later link.

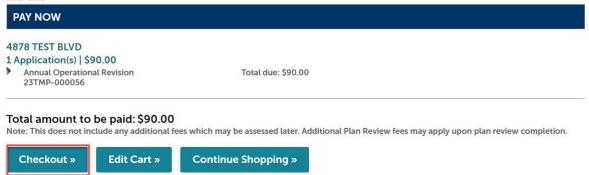

## 10. Select payment option > submit payment

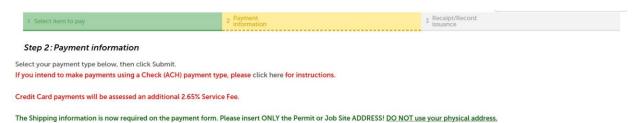

| Payment Options                                                                                  | * indicates a required field. |
|--------------------------------------------------------------------------------------------------|-------------------------------|
| Amount to be charged: \$90.00  Pay with Credit Card Pay with Trust Account Pay with Bank Account |                               |
| Submit Payment »                                                                                 |                               |

## 11. Step 3: Click on "Upload Plans and Documents"

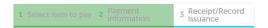

Step 3: Receipt/Record issuance

#### Thank You

If you made a payment your receipt is being emailed to you. Please print a copy of the receipt for your records.

# 4878 TEST BLVD FP2300003R001 Upload Plans and Documents

# 12. Enter a description > continue

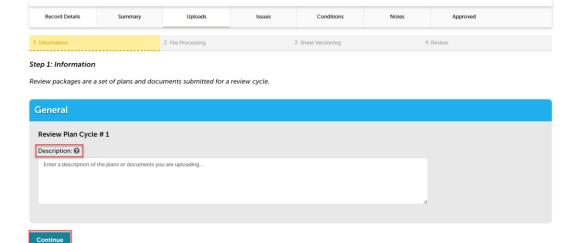

13. Add the plans and/or documents by selecting browse, this will open your computer folder.

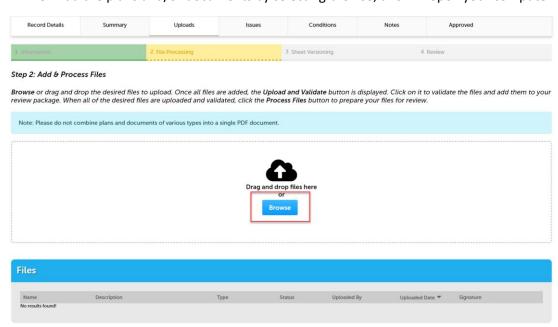

You can also click the files from your computer and drag into the drop box

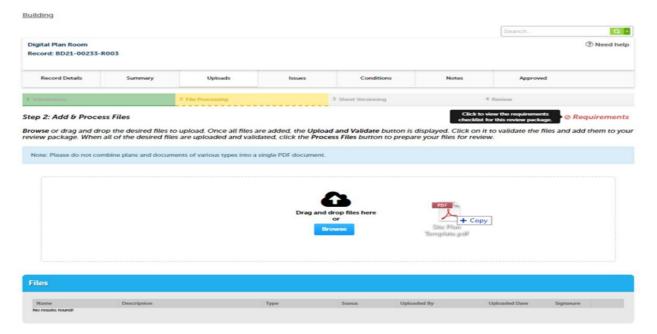

14. Select a document type and write a description of that file. After all files are uploaded select upload and validate

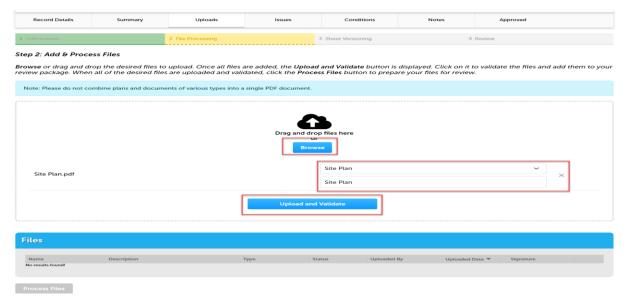

The files will process though uploading and validating, the system is checking if the file(s) are an acceptable file type, encrypted signature, corrupted files, etc. and will reject any file(s) that is not allowed.

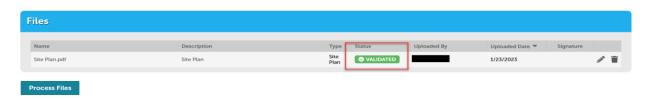

15. Once all files show the green validated, click "Process Files"

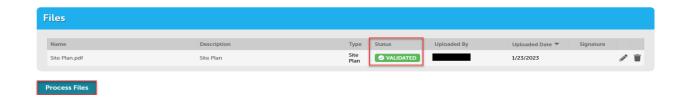

16. The site will show a file processing window and will indicate when the files are processed > select continue

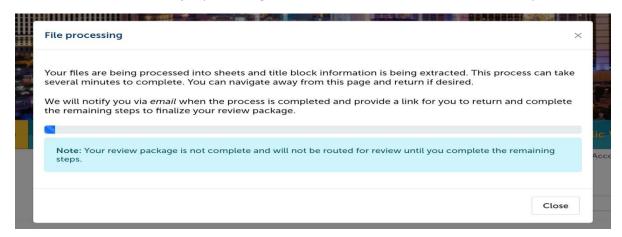

17. If the system was able to identify sheet numbers, then those will be listed. If the system could not identify sheet numbers a message directs you to add the number to any pages that don't have one. This is a mandatory step, and you cannot continue without sheet numbers. The sheet title is optional. When all pages have the sheet number select continue.

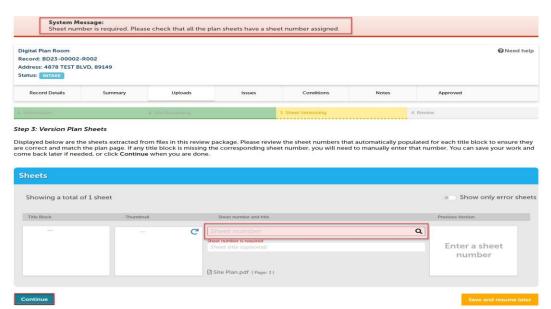

\*\*IMPORTANT NOTE\*\* - NO TWO SHEETS CAN HAVE THE SAME SHEET NUMBER. IF YOUR SUBMITTAL INCLUDES SHEETS WITH THE SAME SHEET NUMBER IT WILL BE FLAGGED AS AN ERROR AND YOU WILL HAVE TO GIVE ONE OF THE SHEETS A DIFFERENT NUMBER.

18. Step 4: Review what was selected to upload. There are options to edit. If everything correct then select finish.

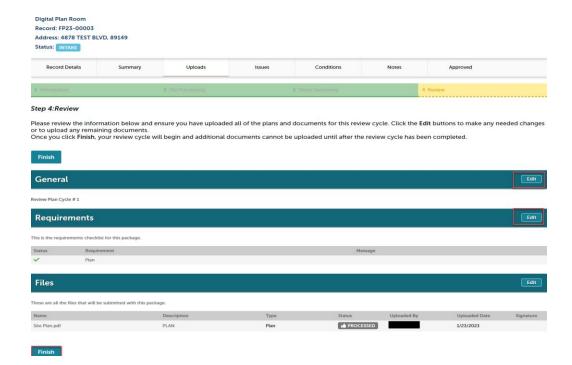

19. Complete! If a message appears that says "your review package has been received," then the submittal was successful. If you don't see this screen and caption, the submittal is not complete.

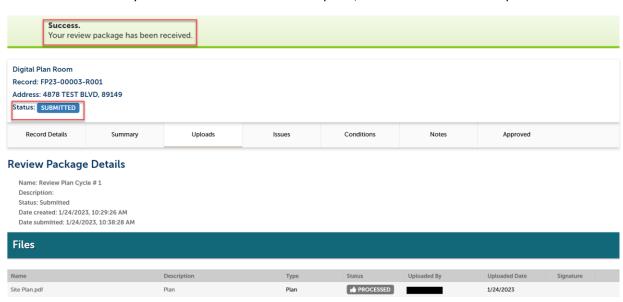